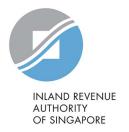

## User Guide

View Account Summary for Corporate Tax

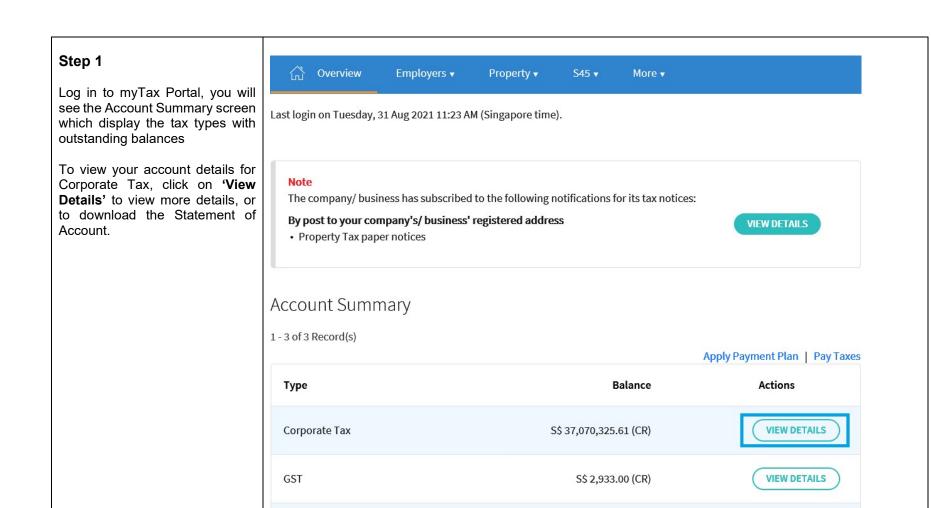

Property Tax

VIEW SUMMARY

## Step 2

Finance transactions for the past two years of the Corporate Tax Account details will be displayed.

Select 'Save As PDF/Print' of the Statement of Account from your desktop.

Alternatively, you may select 'Download' at the bottom of the page to download the Statement of Account (in PDF format).

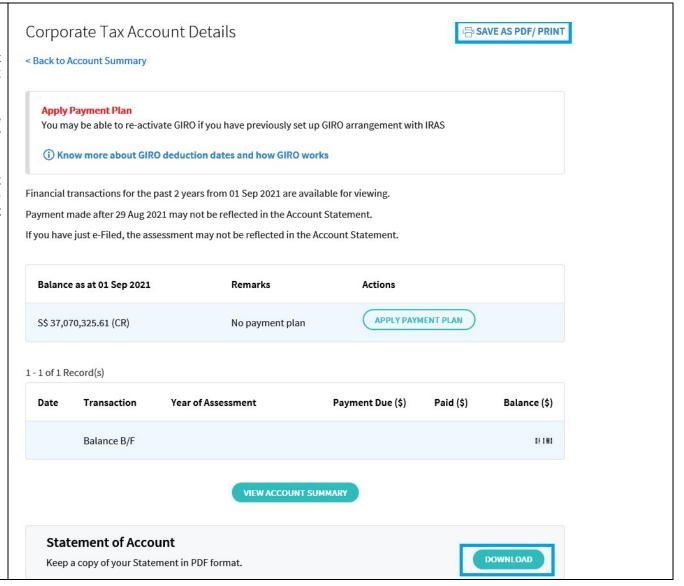

| View Account Summary | y – Corporate | Tax |
|----------------------|---------------|-----|
|----------------------|---------------|-----|

Published by Inland Revenue Authority of Singapore

Published on Sep 2021

The information provided is intended for better general understanding and is not intended to comprehensively address all possible issues that may arise. The contents are correct as at Sep 2021 and are provided on an "as is" basis without warranties of any kind. IRAS shall not be liable for any damages, expenses, costs or loss of any kind however caused as a result of, or in connection with your use of this user guide.

While every effort has been made to ensure that the above information is consistent with existing policies and practice, should there be any changes, IRAS reserves the right to vary its position accordingly.

© Inland Revenue Authority of Singapore